# StarTechcor

Hard-to-find made easy®

# **3 port PCI Express USB 3.0 card with Gigabit Ethernet - SATA power**

PEXUSB3S3GE

DE: Bedienungsanleitung - de.startech.com FR: Guide de l'utilisateur - fr.startech.com ES: Guía del usuario - es.startech.com IT: Guida per l'uso - it.startech.com NL: Gebruiksaanwijzing - nl.startech.com PT: Guia do usuário - pt.startech.com

## **Packaging Contents**

- 1x 3 Port PCI Express USB 3.0 Card w/ Gigabit Ethernet
- 1x Low-Profile Bracket
- 1x Driver CD
- 1x Instruction Manual

## **System Requirements**

- PCI Express enabled computer with an available PCI Express x1 slot or higher (x4, x8, x16)
- SATA power connector (highly recommended, but optional)
- Windows® 8 / 8.1 (32/64bit), 7 (32/64), Vista (32/64), XP (32/64), Windows Server® 2012, 2008 R2, Linux 2.6.31 and up (Tested up to 3.5)

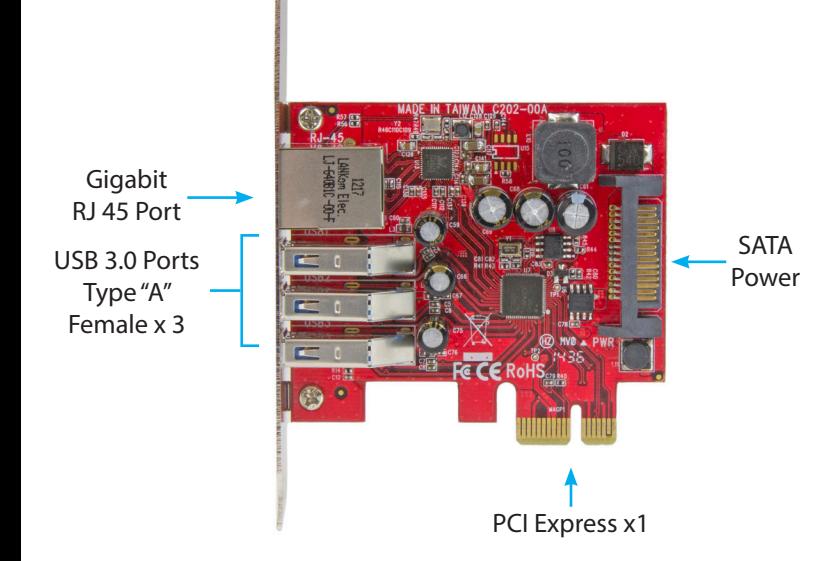

## **Installation**

## **Hardware Installation**

## **WARNING!**

PCI Express cards, like all computer equipment, can be severely damaged by static electricity. Be sure that you are properly grounded before opening your computer case or touching your PCI Express card. StarTech.com recommends that you wear an antistatic strap when installing any computer component. If an antistatic strap is unavailable, discharge yourself of any static electricity build-up by touching a large grounded metal surface (such as the computer case) for several seconds. Also be careful to handle the PCI Express card by its edges and not the gold connectors.

- 1. Turn your computer off and any peripherals connected to the computer (i.e. printers, external hard drives, etc.). Unplug the power cable from the rear of the power supply on the back of the computer and disconnect all peripheral devices.
- 2. Remove the cover from the computer case. (See your computer system documentation for details).
- 3. Locate an open PCI Express x1 slot and remove the metal cover plate on the rear of the computer case. (See your computer system documentation for details).

**Note:** This card will work in PCI Express slots of additional lanes (i.e. x4, x8, or x16 slots).

4. Gently insert the card into the open PCI Express slot and fasten the bracket to the rear of the computer case.

**Note:** If installing the card into a small form-factor/low-profile desktop system, replacing the pre-installed standard-profile bracket with the included low-profile (half-height) installation bracket may be necessary.

5. It is recommended you connect the optional SATA power using an available SATA power connector from the computers power supply.

**Note:** It is recommended that SATA power is connected to the card to ensure sufficient power is provided to each USB 3.0 port.

- 6. Place the cover back onto the computer case.
- 7. Insert the power cable into the socket on the power supply of the computer, and reconnect all other connectors removed in Step 1.

## **Driver Installation Windows® 8.1 / 8**

The USB controller is natively supported in Windows 8.1 & 8 operating systems; therefore the cards USB 3.0 functionality should auto-install once the card is installed into your computer. For USB 3.0 support, use the auto-install drivers if available. The card requires a separate driver installation for Gigabit Ethernet LAN functionality.

If the drivers do not auto-install, follow the below steps to complete the driver installation process for both USB and/or Gigabit Ethernet functionality.

- 1. Upon starting Windows, if the Found New Hardware dialog appears on the screen, cancel/close the window.
- 2. Download all the latest drivers from the **www.startech.com**  website (recommended), applicable to the Operating System on the host computer that you are installing the card to, or insert the provided Driver CD into your computers DVD/CD drive.
- 3. Browse to the downloaded driver file location.
- 4. **For USB 3.0 (if not natively installed)** Run the **Renesas / NEC ".exe" install application** applicable to the Operating System on the host computer that you are installing the card to. Follow any on-screen instructions to complete the driver installation process. **For Gigabit Ethernet** – Run the **Realtek ".exe" install application** applicable to the Operating System on the host computer that you are installing the card to. Follow any on-screen instructions to complete the driver installation process.
- 5. If using the Driver CD for installation, select the **Open folder to view files** option from the AutoPlay menu. If AutoPlay is disabled on your system, browse to your CD/DVD drive. Run the applicable **".exe" install applications** as outlined in step 4, and follow any on-screen instructions to complete the driver installation process.

**Note:** You may be prompted to restart your system.

6. Connect your devices to the 3 x USB 3.0 ports, and connect your network connection to the 1 x Gigabit RJ45 port as desired.

# StarTechcom

## Hard-to-find made easy®

## **Other Supported Windows Operating Systems**

- 1. Upon starting Windows, if the Found New Hardware dialog appears on the screen, cancel/close the window.
- 2. Download all the latest drivers from the **www.startech.com**  website (recommended), applicable to the Operating System on the host computer that you are installing the card to, or insert the provided Driver CD into your computers DVD/CD drive.
- 3. Browse to the downloaded driver file location.
- 4. **For USB 3.0** Run the **Renesas / NEC ".exe" install application**  applicable to the Operating System on the host computer that you are installing the card to. Follow any on-screen instructions to complete the driver installation process.

 **For Gigabit Ethernet** – Run the **Realtek ".exe" install application** applicable to the Operating System on the host computer that you are installing the card to. Follow any on-screen instructions to complete the driver installation process.

5. If using the Driver CD for installation, select the **Open folder to view files** option from the AutoPlay menu. If AutoPlay is disabled on your system, browse to your CD/DVD drive. Run the applicable **".exe" install applications** as outlined in step 4, and follow any on-screen instructions to complete the driver installation process.

**Note:** You may be prompted to restart your system.

6. Connect your devices to the 3 x USB 3.0 ports, and connect your network connection to the 1 x Gigabit RJ45 port as desired.

## **Supported Linux Kernels**

The card is natively supported in applicable Linux operating systems (see website for latest supported and tested kernels). Therefore the cards functionality should auto-install once installed into your computer.

### **FCC Compliance Statement**

This equipment has been tested and found to comply with the limits for a Class B digital device, pursuant to part 15 of the FCC Rules. These limits are designed to provide reasonable protection against harmful interference in a residential installation. This equipment generates, uses and can radiate radio frequency energy and, if not installed and used in accordance with the instructions, may cause harmful interference to radio communications. However, there is no quarantee that interference will not occur in a particular installation. If this equipment does cause harmful interference to radio or television reception, which can be determined by turning the equipment off and on, the user is encouraged to try to correct the interference by one or more of the following measures:

- Reorient or relocate the receiving antenna.
- Increase the separation between the equipment and receiver.
- Connect the equipment into an outlet on a circuit different from that to which the receiver is connected.
- Consult the dealer or an experienced radio/TV technician for help

This device complies with part 15 of the FCC Rules. Operation is subject to the following two conditions: (1) This device may not cause harmful interference, and (2) this device must accept any interference received, including interference that may cause undesired operation. Changes or modifications not expressly approved by StarTech.com could void the user's authority to operate the equipment.

### **Industry Canada Statement**

This Class B digital apparatus complies with Canadian ICES-003. Cet appareil numérique de la classe [B] est conforme à la norme NMB-003 du Canada. CAN ICES-3 (B)/NMB-3(B)

## **Use of Trademarks, Registered Trademarks, and other Protected Names and Symbols**

This manual may make reference to trademarks, registered trademarks, and other protected names and/or symbols of third-party companies not related in any way to StarTech.com. Where they occur these references are for illustrative purposes only and do not represent an endorsement of a product or service by StarTech.com, or an endorsement of the product(s) to which this manual applies by the third-party company in question. Regardless of any direct acknowledgement elsewhere in the body of this document, StarTech.com hereby acknowledges that all trademarks, registered trademarks, service marks, and other protected names and/or symbols contained in this manual and related documents are the property of their respective holders.

### **Technical Support**

StarTech.com's lifetime technical support is an integral part of our commitment to provide industry-leading solutions. If you ever need help with your product, visit www.startech.com/support and access our comprehensive selection of online tools, documentation, and downloads.

For the latest drivers/software, please visit www.startech.com/downloads

### **Warranty Information**

This product is backed by a two year warranty.

In addition, StarTech.com warrants its products against defects in materials and workmanship for the periods noted, following the initial date of purchase. During this period, the products may be returned for repair, or replacement with equivalent products at our discretion. The warranty covers parts and labor costs only. StarTech.com does not warrant its products from defects or damages arising from misuse, abuse, alteration, or normal wear and tear.

#### **Limitation of Liability**

In no event shall the liability of StarTech.com Ltd. and StarTech.com USA LLP (or their officers, directors, employees or agents) for any damages (whether direct or indirect, special, punitive, incidental, consequential, or otherwise), loss of profits, loss of business, or any pecuniary loss, arising out of or related to the use of the product exceed the actual price paid for the product. Some states do not allow the exclusion or limitation of incidental or consequential damages. If such laws apply, the limitations or exclusions contained in this statement may not apply to you.